# <span id="page-0-0"></span>**Access, Navigation & Banking for Agents**

**SAP Sales Cloud | Job Aid**

#### **Description**

In the following guide, you will learn how to access your Compensation Statements from SAP Sales Cloud. SAP should be accessed using Google Chrome web browser.

Select the appropriate link from the list below to continue with the policy change.

- [Accessing SAP Sales Cloud](#page-0-0)
- [Navigating SAP Sales Cloud](#page-1-0)
- [Viewing Statements on SAP Sales Cloud](#page-2-0)
- [Printing/Exporting Statements on SAP Sales Cloud](#page-4-0)
- [Documents and approvals on SAP Sales Cloud](#page-5-0)
- [Manage Banking Information on SAP Sales Cloud](#page-6-0)

### **Accessing SAP Sales Cloud**

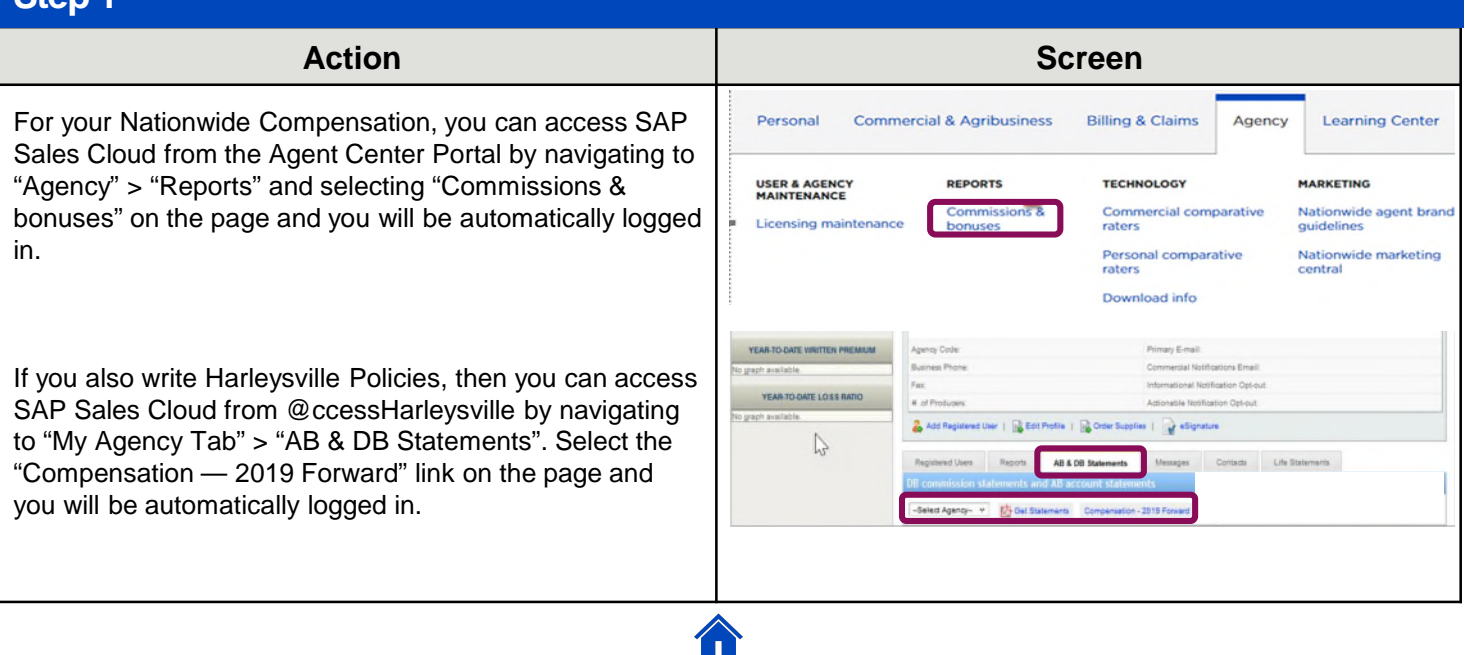

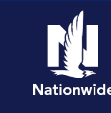

## <span id="page-1-0"></span>**Navigating SAP Sales Cloud**

#### **Step 1**

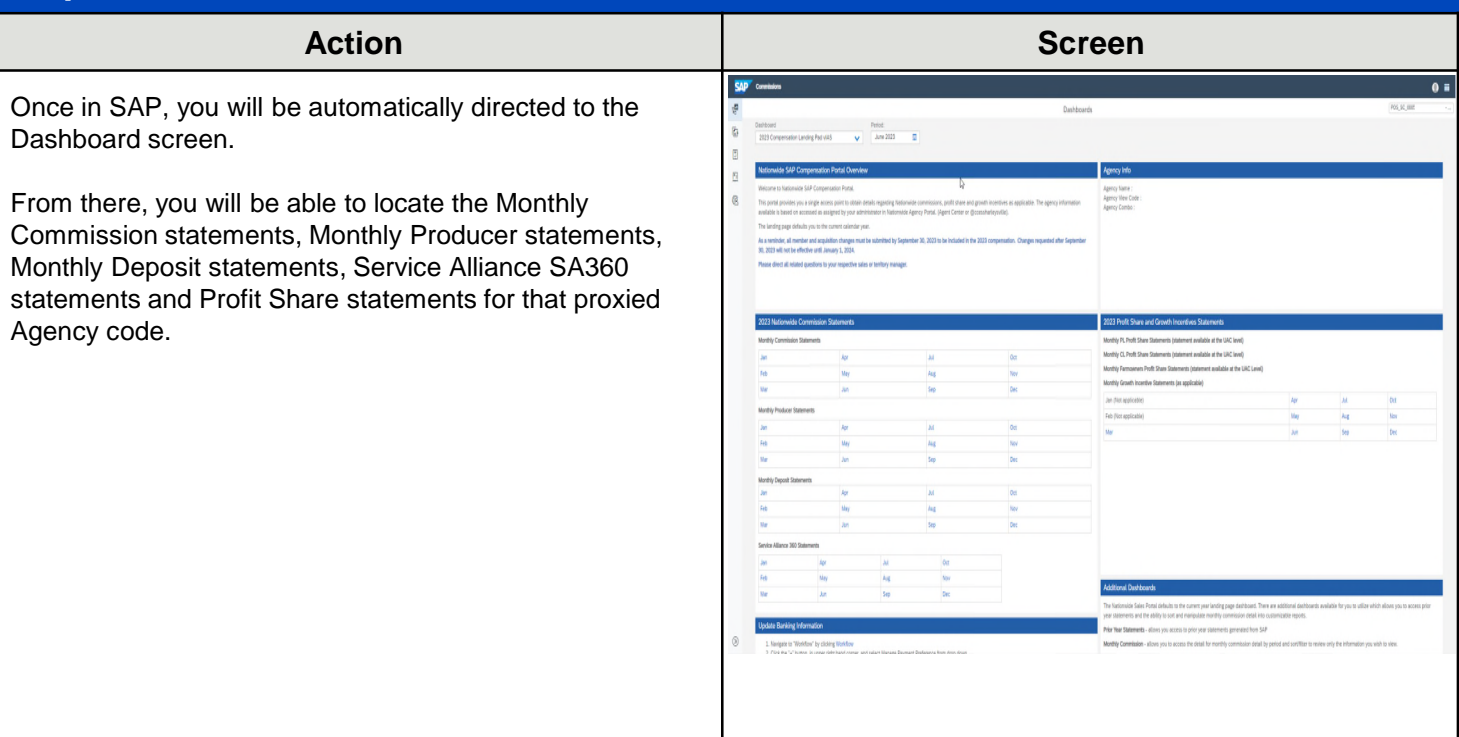

#### **Step 2**

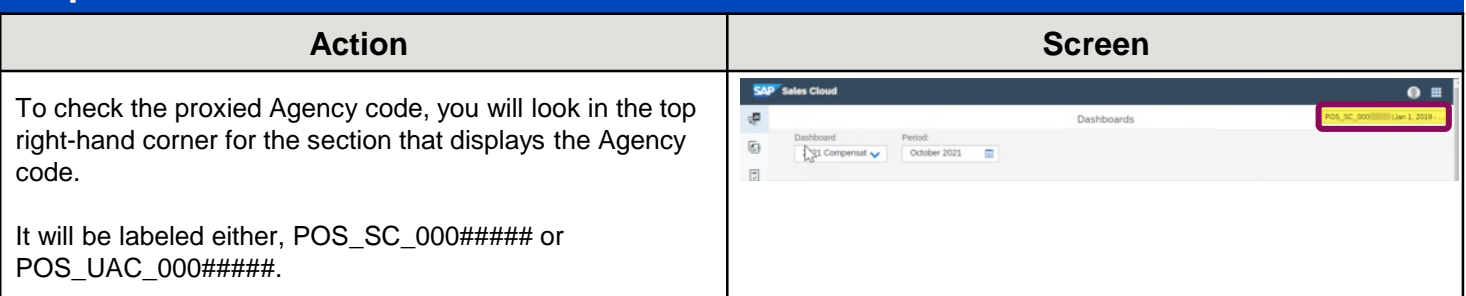

#### **Step 3 Action Screen** SAP<sup>'</sup> Sales Cl  $Q =$ If the Agency code is not correct, you will need to change d. Dachbonede the proxied code to the correct one.  $\overline{\textbf{D}}$  $\begin{bmatrix} 2 \end{bmatrix}$ You will do this by selecting the profile icon at the top right- $\overline{\mathbb{M}}$ hand corner of the page and then selecting "Proxy as." (b) Sign Out  $@$ Center or @o The landing page defaults you to the current calendar year ts: Be sure to review your Nationwide Agency structure b

#### <span id="page-2-0"></span>**Step 4**

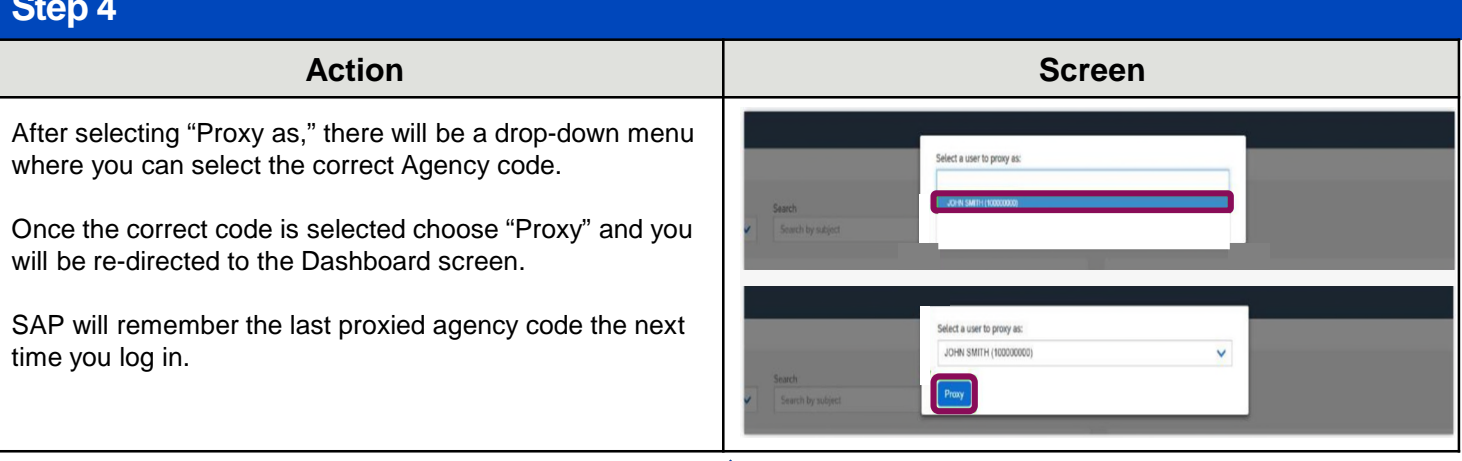

合

## **Viewing Statements on SAP Sales Cloud**

### **Step 1**

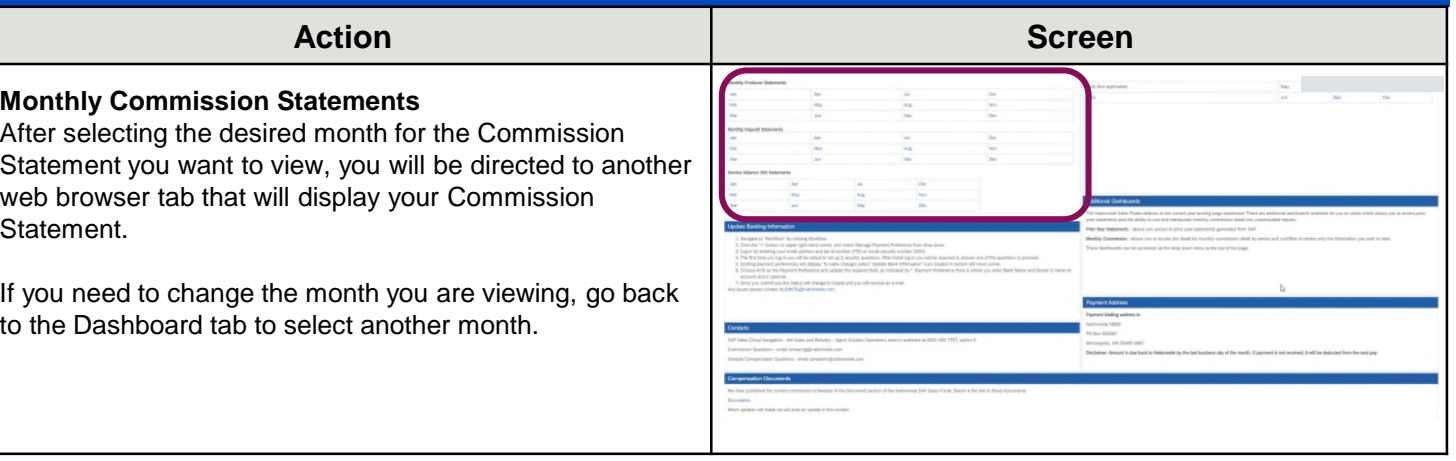

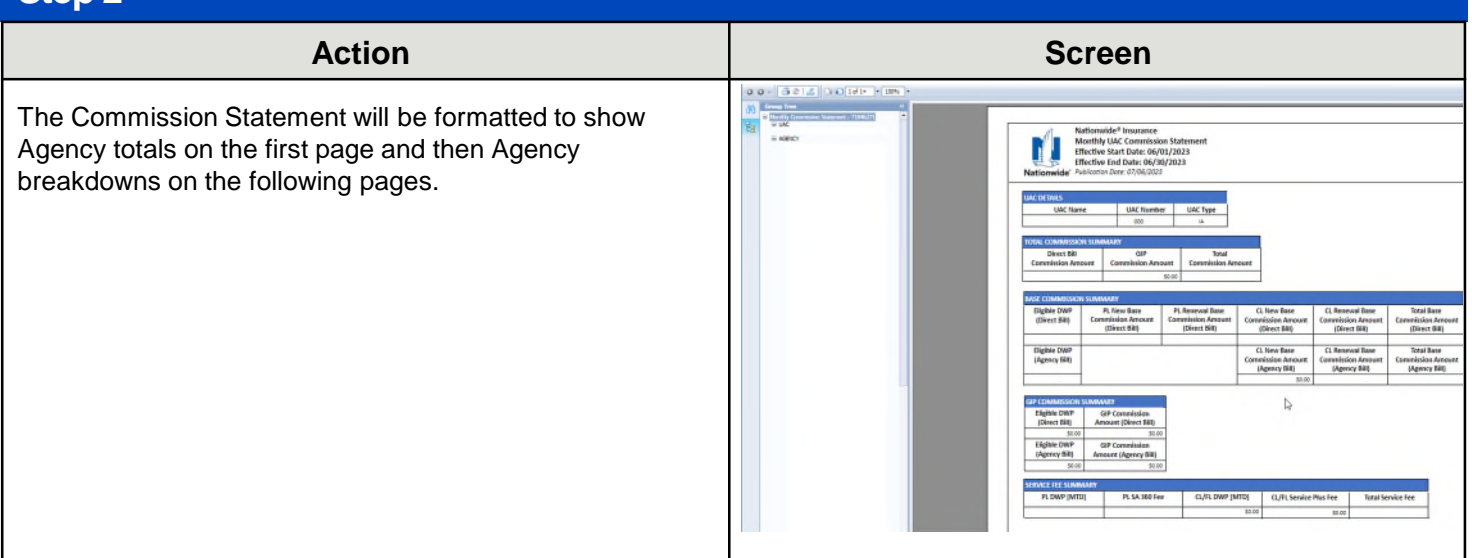

### **Step 3**

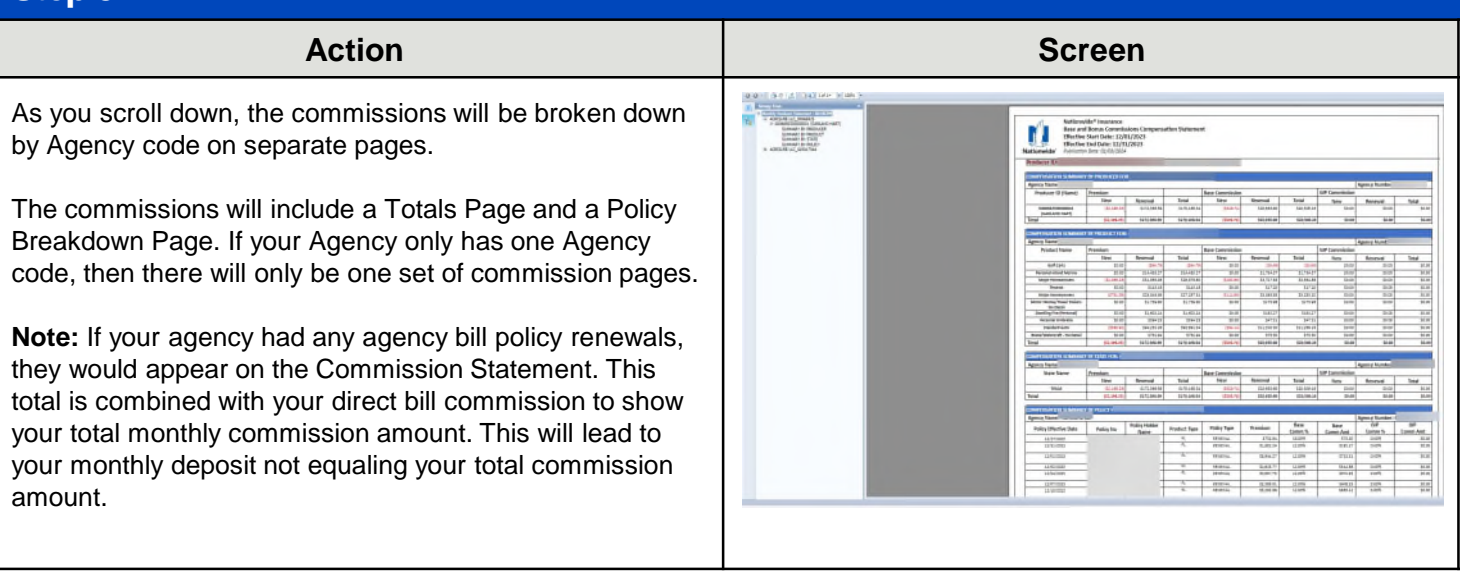

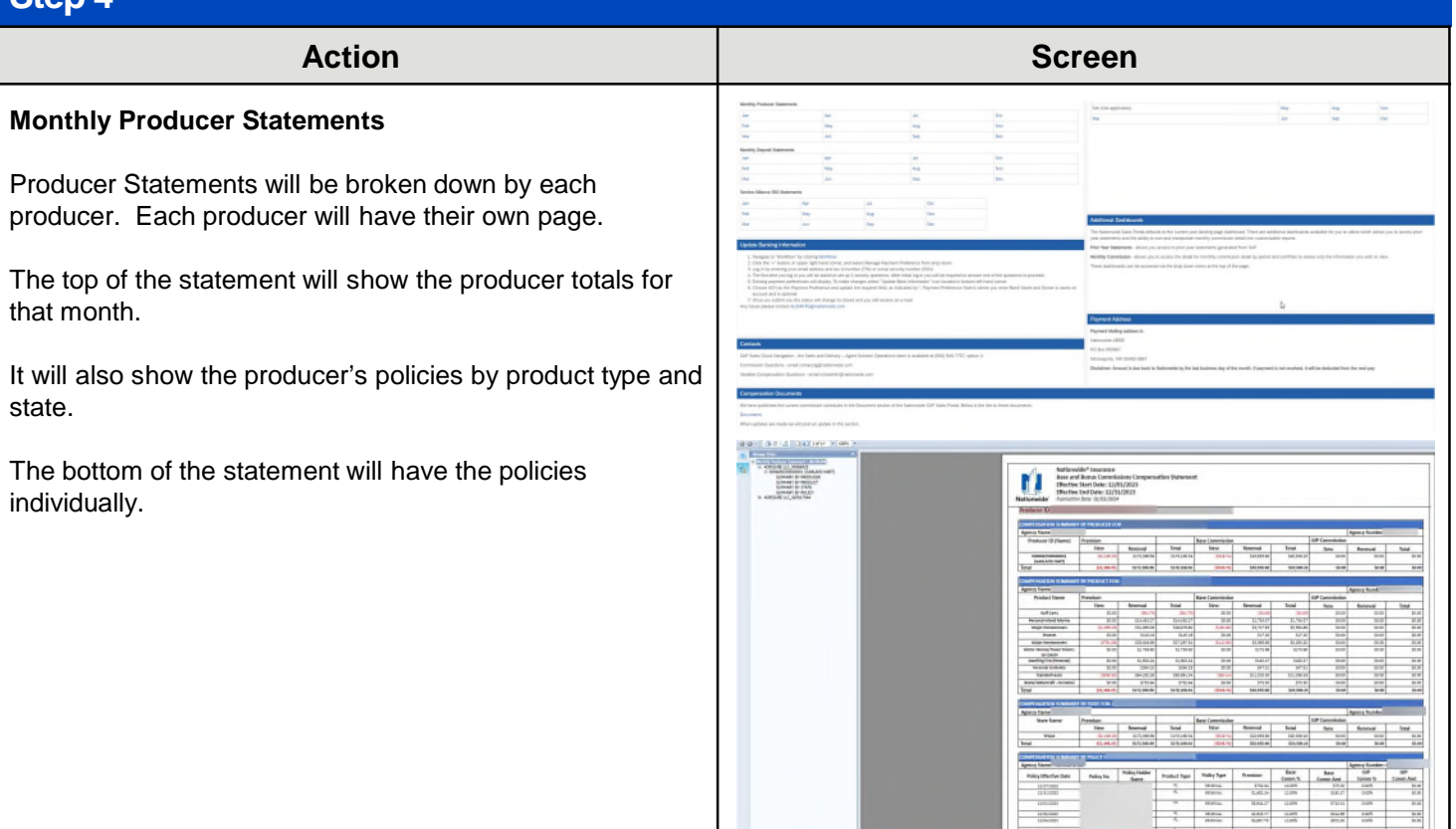

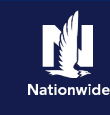

### <span id="page-4-0"></span>**Step 5**

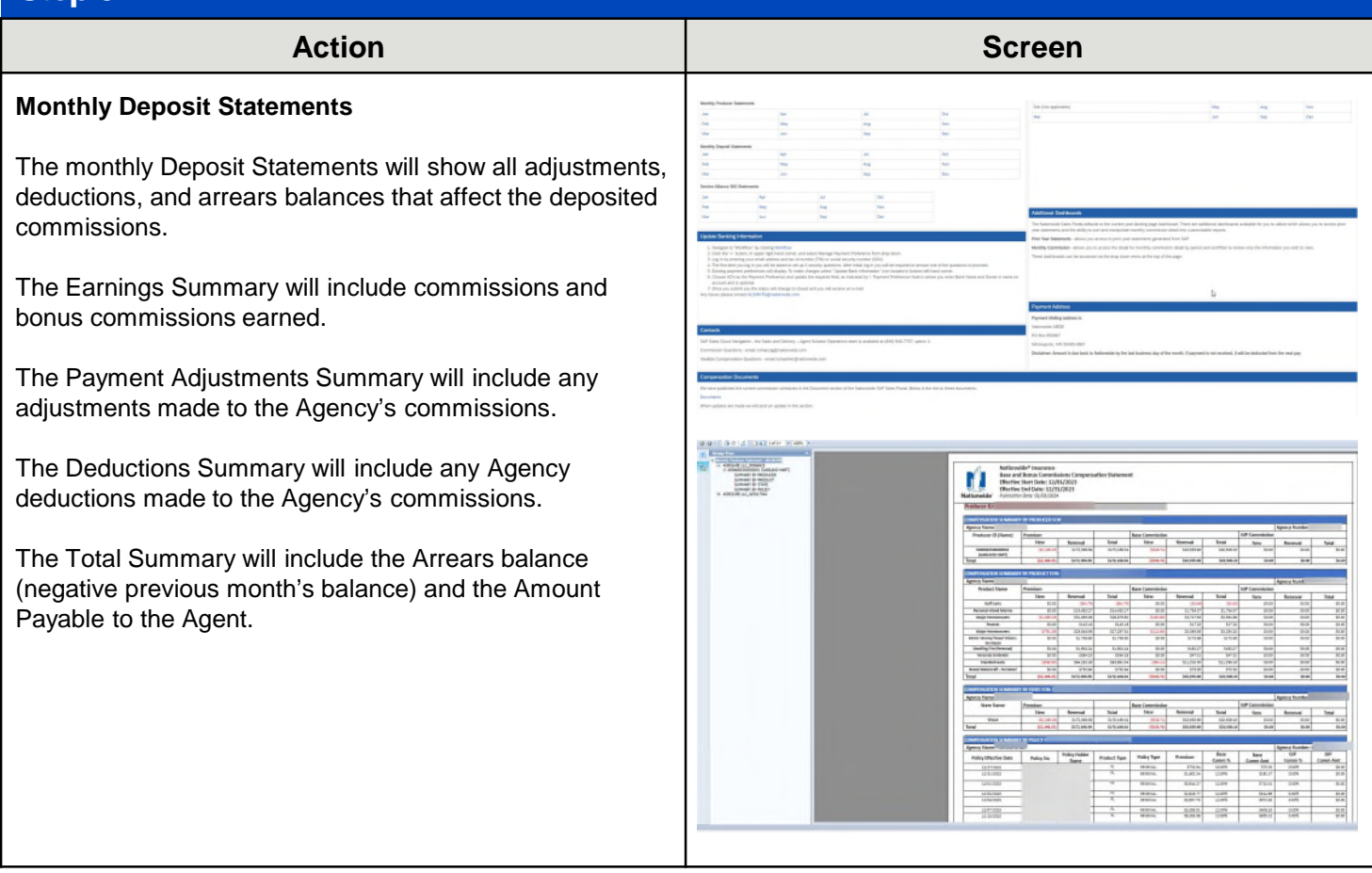

## **Printing/Exporting Statements on SAP Sales Cloud**

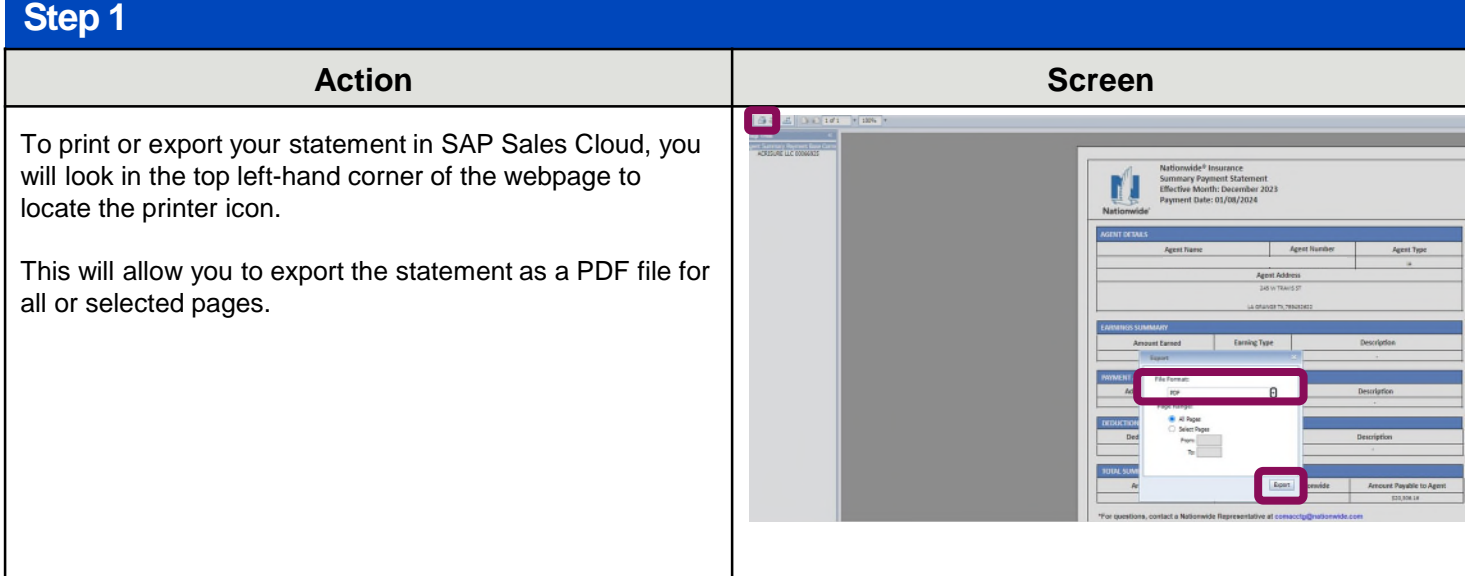

合

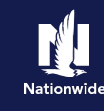

#### <span id="page-5-0"></span>**Step 2**

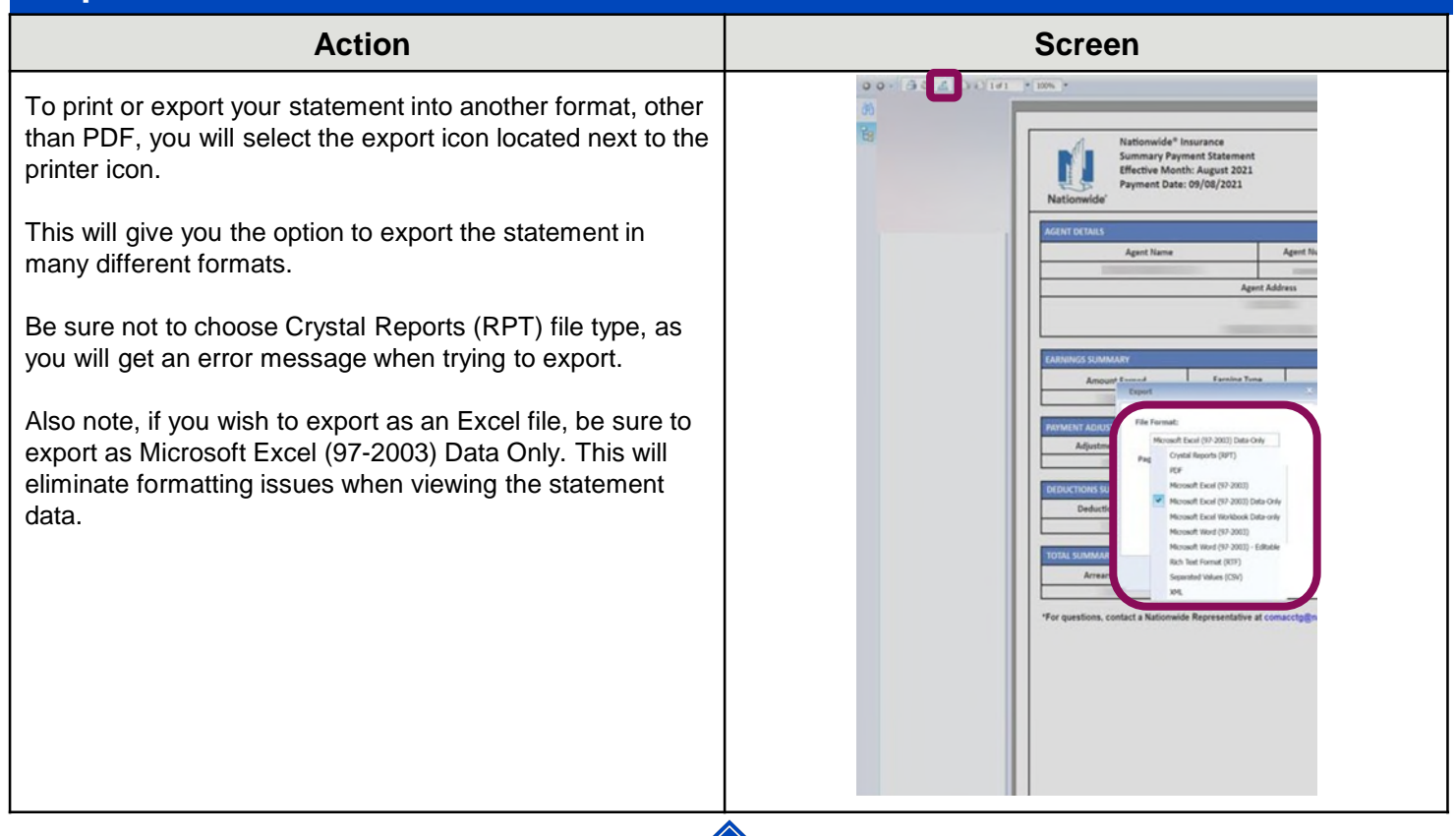

## **Documents & Approvals on SAP Sales Cloud**

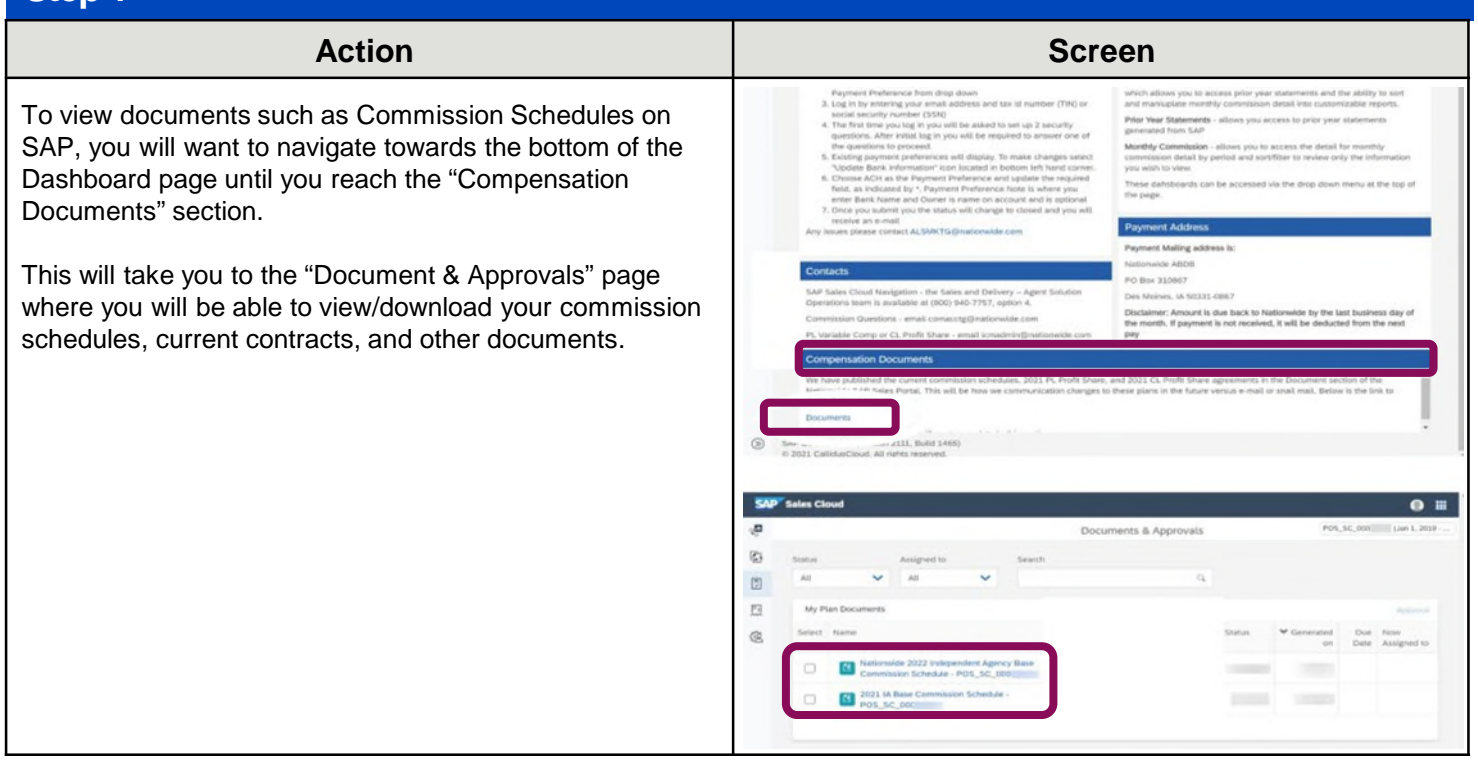

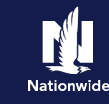

## <span id="page-6-0"></span>**Manage Banking Information on SAP Sales Cloud**

#### **Step 1**

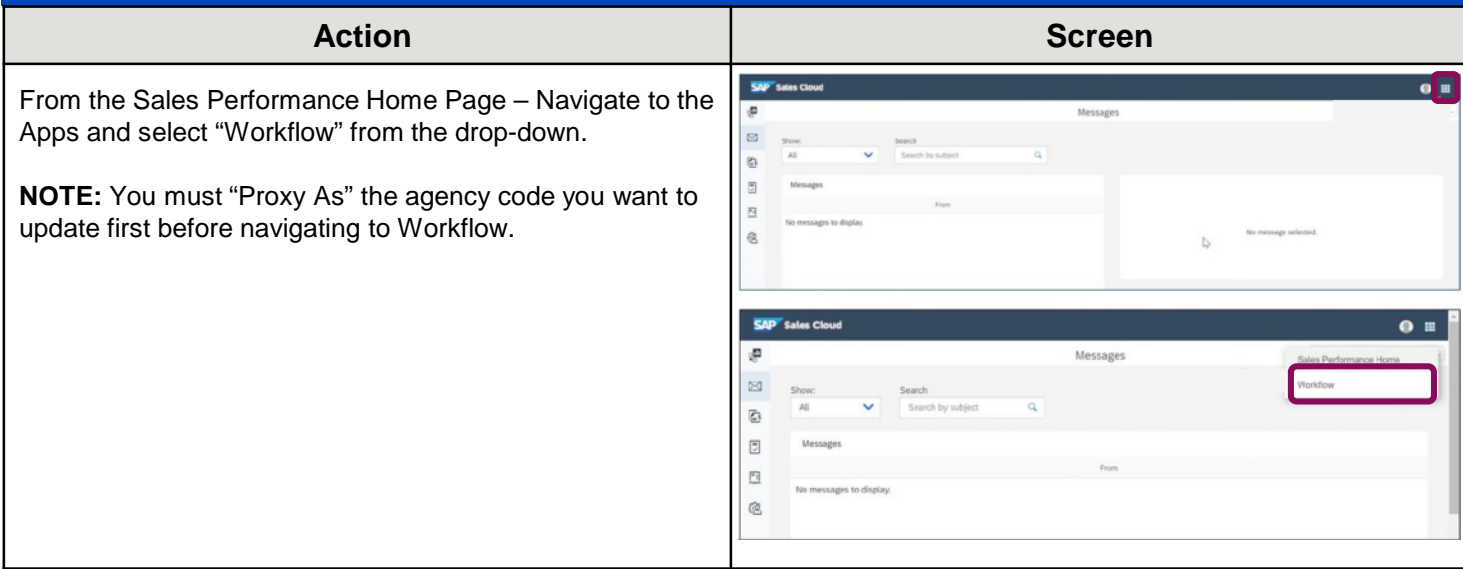

#### **Step 2 Action Screen CO**<sup>r</sup> 國 Select the "+" sign and select the "Manage Payment Preferences Workflow" from the drop-down.  $\frac{1}{2}$

![](_page_6_Picture_80.jpeg)

![](_page_7_Picture_1.jpeg)

#### **Step 4**

![](_page_7_Picture_97.jpeg)

#### **Step 5** Action **Action Action B**  $\bullet$ Select the "Update Bank Information" Icon.  $\bar{z}$ Existing Payment Preferences NOTE: Current/Existing Banking Information will be Existing Pa displayed if there is an account already tied to your ID.  $m + n$  $\theta$ 0

![](_page_8_Picture_60.jpeg)

![](_page_8_Picture_61.jpeg)

![](_page_9_Picture_48.jpeg)

![](_page_10_Picture_1.jpeg)

#### **Step 9**

![](_page_10_Picture_126.jpeg)

#### **Step 10**

![](_page_10_Picture_127.jpeg)

![](_page_10_Picture_6.jpeg)

#### By accepting a copy of these materials:

(1) I agree that I am either: (a) an employee or Contractor working for Nationwide Mutual Insurance Company or one of its affiliates or subsidiaries ("Nationwide"); or (b) an Independent Sales Agent who has a contract and valid appointment with Nationwide; or (c) an employee of or an independent contractor retained by an Independent Sales Agent; or (d) an Independent Adjuster who has a contract with Nationwide; or (e) an employee of or an independent contractor retained by an Independent Adjuster.

(2) I agree that the information contained in this training presentation is confidential and proprietary to Nationwide and may not be disclosed or provided to third parties without Nationwide's prior written consent.

(3) I acknowledge that: (i) certain information contained in this training presentation may be applicable to licensed individuals only and access to this information should not be construed as permission to perform any functions that would require a license; and (ii) I am responsible for acting in accordance with all applicable laws and regulations.

(4) I agree that I will return or destroy any material provided to me during this training, including any copies of such training material, when or if any of the following circumstances apply: (a) my Independent Sales Agent agreement with Nationwide is cancelled or I no longer hold any appointments with Nationwide; (b) my employment with or contract with a Nationwide Independent Sales Agent is terminated; (c) my Independent Adjuster contract with Nationwide is terminated; (d) my employment with or contract with a Nationwide Independent Adjuster is terminated; or (e) my employment or contract with Nationwide is terminated for any reason.